## **Add / Edit Stewart User Credentials**

4. Select the **Company** ID associated with the User ID & Password, if credentials exist for

*Add your credentials provided by Stewart in your User Details Profile to access the Stewart Integration.*

## **Accessing Your User Details Profile**

To access your User Details Profile, click on the User Details icon in the TitleFusion Toolbar at the top-right of the TitleFusion screen.

## **Add Your Stewart Credentials**

From your "User Details" profile follow these steps below to add your Stewart credentials. Please see diagram below.

- 1. Click the **3 RD PARTY ACCOUNTS** tab
- 2. Select **New**
- 3. Select the **Underwriter** ID
- different companies
- 5. Key-in the **User ID**
- 6. Key-in User **Password**

Please note: Agent ID and Agent Password fields are not necessary for the Stewart integration

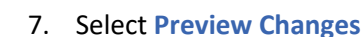

 $C = 0$  ? F TitleFusion

8. Select **Save Changes**

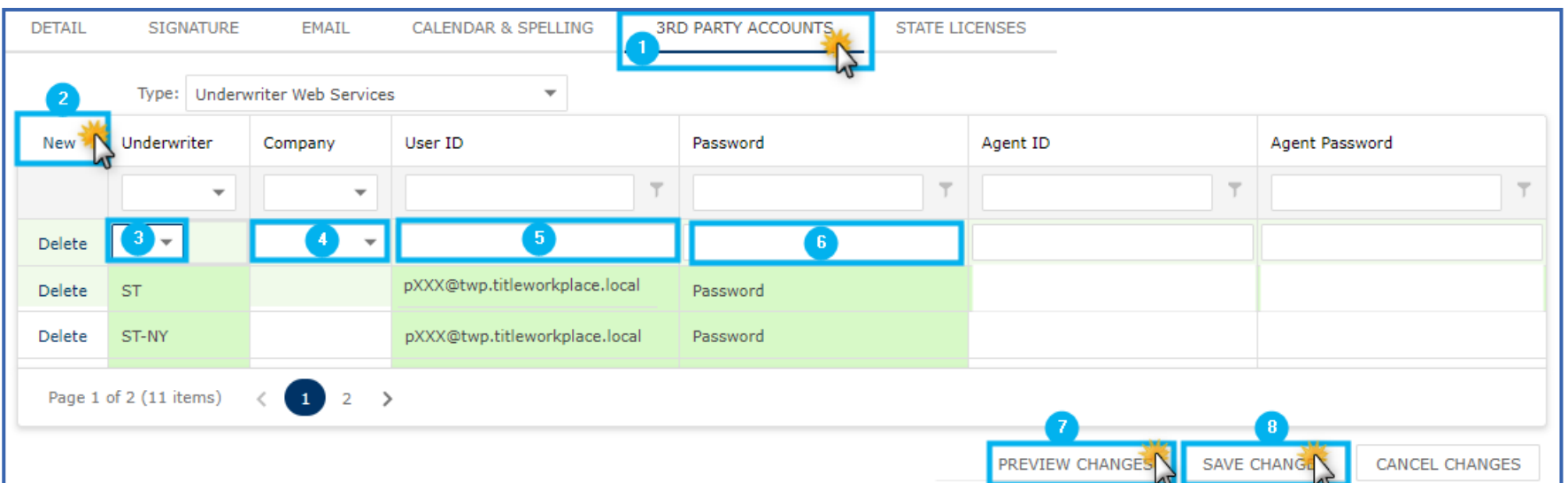

## **Edit Your Stewart Credentials**

From your "User Details" profile, enter the 3<sup>RD</sup> PARTY ACCOUNTS (as in step 1 above), and double click the field you wish to update. Preview and save the changes (as in steps 7 and 8 above).

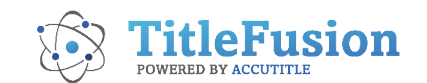